# Step 1:-

Applicants will type or paste the link in a URL (Uniform Resource Locator)

https://formbuilder.ccavenue.com/live/gail-india-limited

# Step-2

Applicants will choose the correct Advertisement Number and click on Proceed Button to pay the requisite application fee

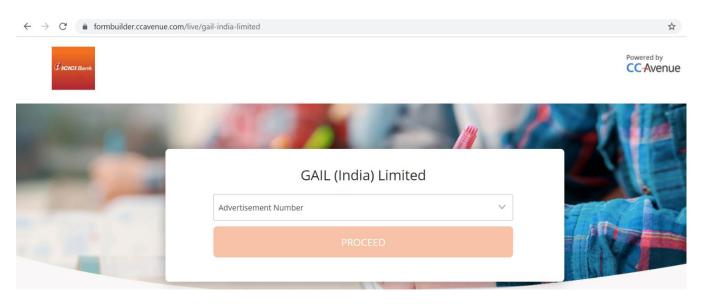

**Step-3**Applicants will fill their basic personal details and click on the Terms and Conditions Check Box. Then they need to click on the Pay Now Button.

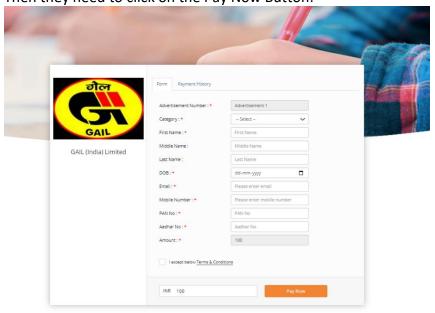

### Step-4

Applicants need to choose their preferred mode of payment such as Credit Card, Debit Card, Net Banking, Paytm, Wallet & UPI etc. to pay the Application Fee. Applicable Convenience Fee and Taxes, if any over and above the Application Fee will be borne by the Applicant.

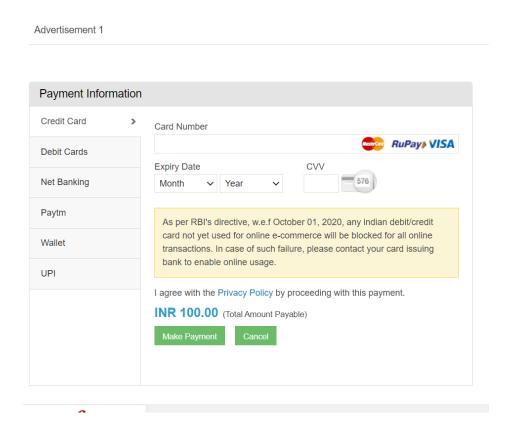

### Step-5

After successful payment, applicants need to take a note of the **Receipt Number** by entering Mobile Number/Email Id used at the time of making the Payment in the "Payment History Page"

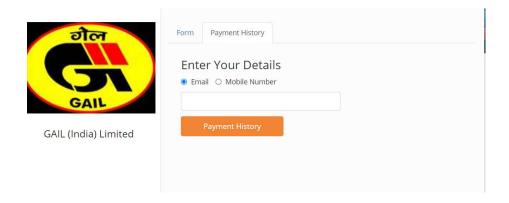

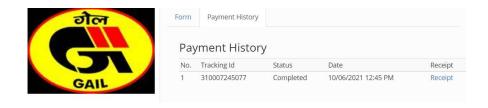

- ✓ Click on Receipt to retrieve the Payment Details.
- ✓ Take Note of the Receipt Number and Transaction Date to be used while applying in GAIL Career Website against the notified Advertisement.

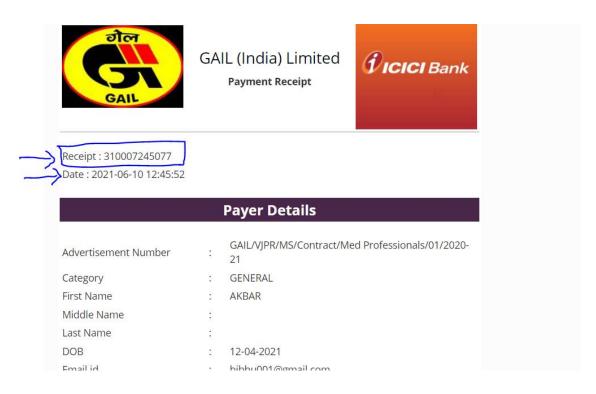

#### Help Desk

To get immediate assistance for transaction query, Applicant can raise ticket for transaction related queries.

Please find below steps to raise ticket for transaction queries,

- 1. Visit <a href="https://www.ccavenue.com/">https://www.ccavenue.com/</a>
- 2. Click on Contact (Top right corner) → click on CUSTOMERS having transaction queries → Here, customer can mentioned their query related to transaction with required transaction details and Submit.

OR

Applicant may directly get in touch for transaction related queries through email:: <a href="mailto:customercare@ccavenue.com">customercare@ccavenue.com</a>